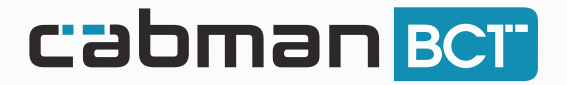

## Instructie MyPOS Betaalterminal

#### Betaalscherm Cabman BCT 1

Na het stoppen van de rit komt u in het betaalscherm van de Cabman BCT. In dit scherm ziet u een totaalbedrag van de rit.

Druk nu op de knop 'MyPOS'.

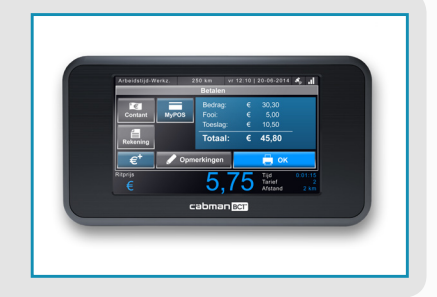

### Bedrag ophalen

2

Druk op de knop  $\bigcirc$  op de myPOS om het bedrag uit de Cabman BCT op te halen. Het bedrag verschijnt nu op de myPOS.

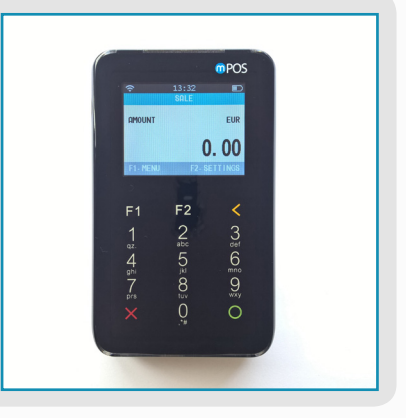

#### Betalen met pinpas of creditcard 3

Als dit scherm verschijnt kan de klant het bedrag betalen met een pinpas of creditcard.

Er kan ook contactloos worden betaald door de kaart op het scherm te houden.

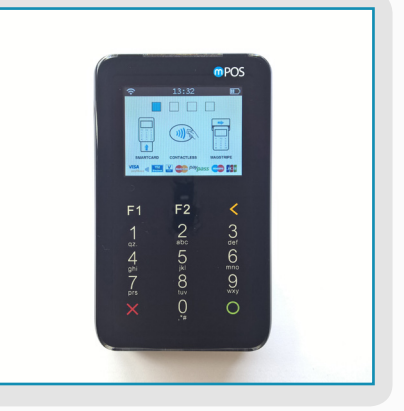

# www.cabman.nl

#### Pincode invoeren

De klant voert de pincode in en drukt op de knop  $\bigcirc$ . Zodra de transactie voltooid is, komt er in het scherm 'Transaction is approved' te staan.

**Let op! Na 1 minuut krijgt u een scherm te zien op uw BCT met de vraag of u wilt wachten of de betaling wilt annuleren. Druk alleen op annuleren, als de betaling ook is geannuleerd op de betaalterminal.**

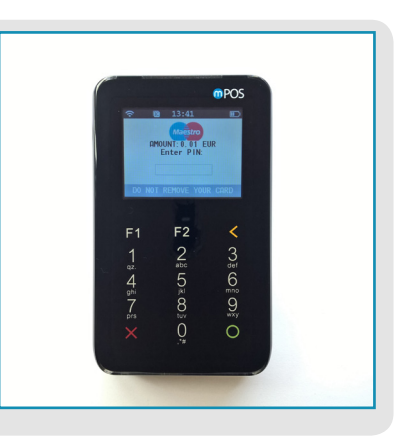

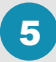

4

### Transactie voltooien

Als de transactie is goedgekeurd verschijnt een scherm met keuzes voor het versturen van een bon.

**Let op! U moet een keuze maken om de transactie volledig af te ronden!**

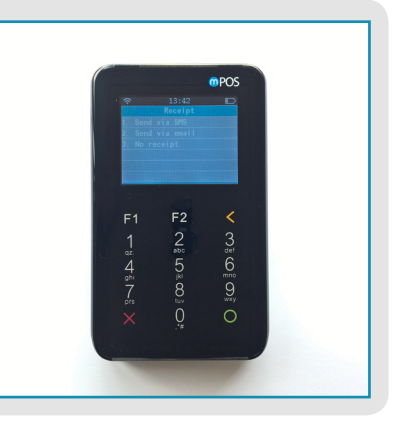

## 6 Rit voltooien op de Cabman BCT

Zodra de betaling is voltooid, ontvangt u een melding op uw BCT dat de betaling succesvol is. Druk vervolgens op 'OK' en sluit de rit zoals u gewend bent.

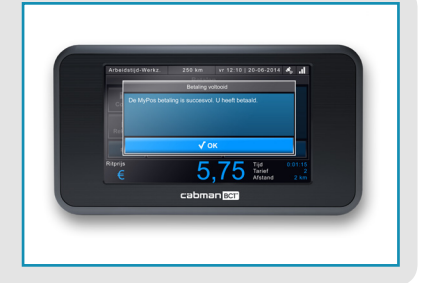

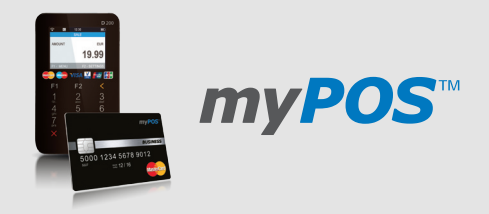

## www.cabman.nl